# [Instrukcja logowania – uczeń / rodzic]

# 1. Informacje ogólne

Lekcje on-line prowadzone są w programie MS Teams, wchodzącym w skład pakietu Office 365. Każdy użytkownik otrzymał indywidualne dane logowania.

## 2. Microsoft Teams

Aplikacja Teams wykorzystywana jest do prowadzenia pracy z klasą w trybie on-line. Korzystanie z aplikacji możliwe jest przez aplikację, którą należy zainstalować na komputerze, laptopie, smartfonie czy tablecie.

### **Pobranie i instalacja aplikacji na urządzeniach tj. komputer, laptop, tablet.**

Przed rozpoczęciem szkolenia należy pobrać i zainstalować aplikację MS Teams. W tym celu proszę otworzyć dowolną przeglądarkę (np. Chrome) i wprowadzić adres:

<https://products.office.com/pl-pl/microsoft-teams/download-app>

Otworzy się poniższa strona. Należy kliknąć przycisk: "*Pobierz aplikację Teams*".

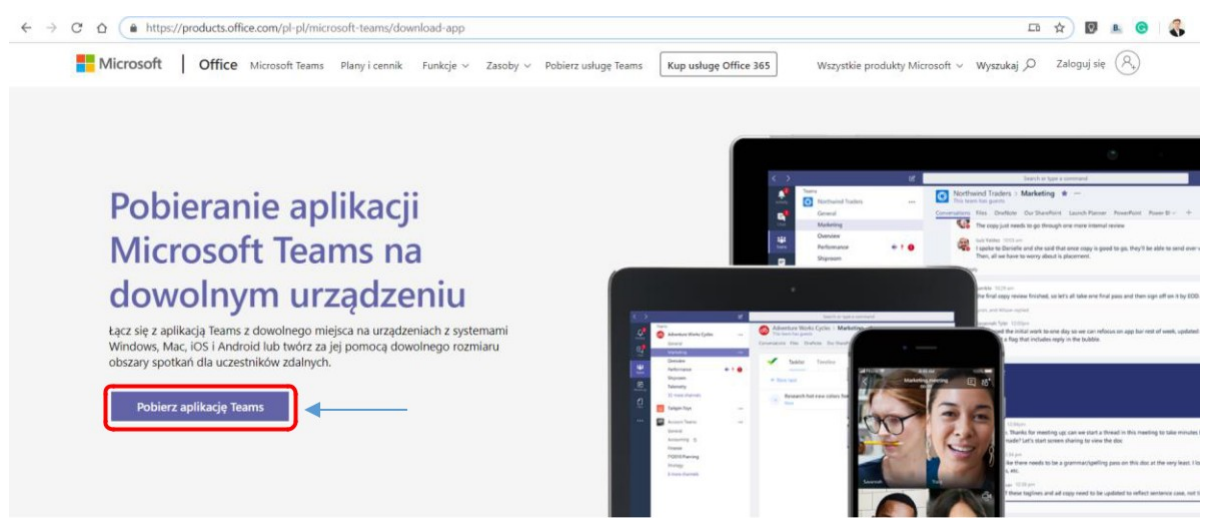

*Rysunek 1. Pobieranie aplikacji Teams*

 $\leftarrow \rightarrow C \quad \Delta \qquad \bullet \quad products. \text{offline.com/pl-pl/microsoft-teams/download-app\#desttopAppDon}$ \* **BAO** Pobierz wersję klasyczną aplikacji Teams Pobierz aplikację mobilną **Teams** t ê H **WYŚLIJ TERAZ** 

Następnie, należy wybrać wersję klasyczną aplikacji Teams:

W jaki sposób używamy Twojego adresu e-mail. 1 *Rysunek 2. Pobieranie aplikacji Teams*

Po pobraniu aplikacji należy kliknąć w pobrany plik i go uruchomić w celu zainstalowania aplikacji MS Teams. Proszę wykonywać wszystkie kroki wymagane przez instalator.

Gdy program zostanie zainstalowany, na pulpicie pojawi się ikonka:

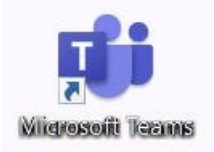

*Rysunek 3. Ikona MS Teams*

#### **Instalacja aplikacji MS Teams na urządzeniach mobilnych**

W celu zainstalowania aplikacji, należy (w zależności od urządzenia) wyszukać aplikację w MS Teams w sklepie Google Play lub App Store i zainstalować w swoim urządzeniu. Można wykorzystać poniższe odnośniki.

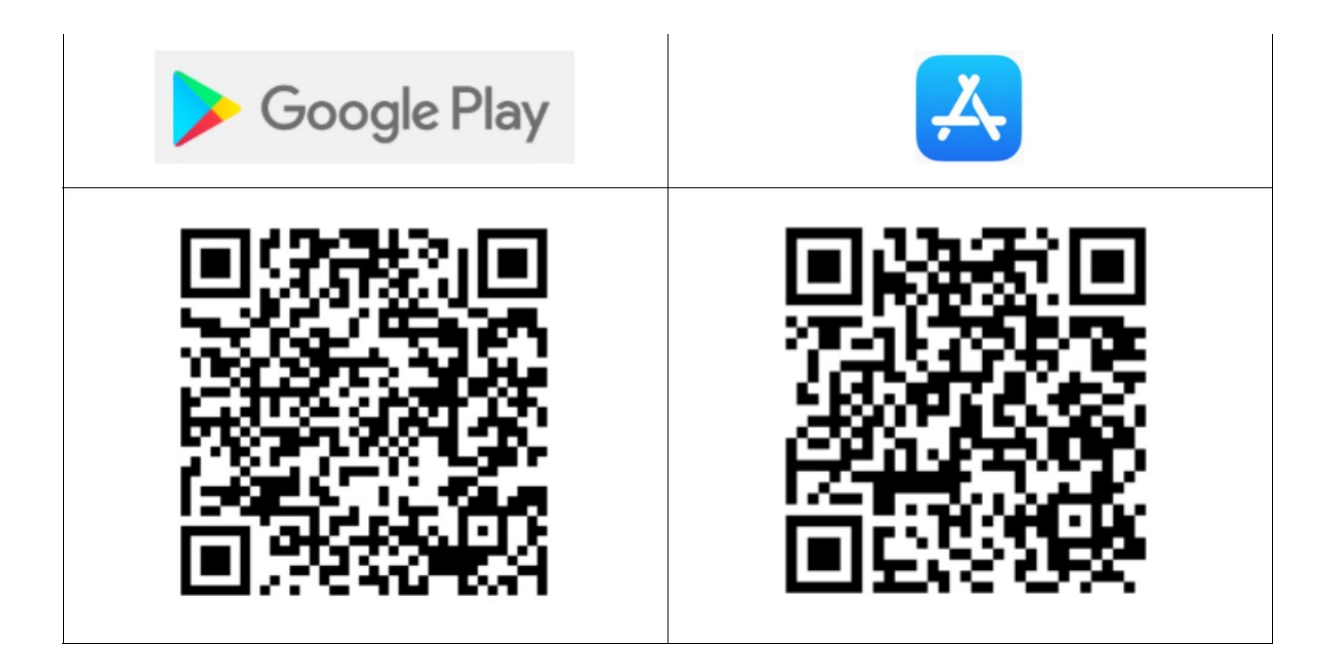

### **Praca z MS Teams**

Po włączeniu aplikacji pojawi się ekran z prośbą o podanie nazwy użytkownika (adres logowania otrzymany od nauczyciela) i kliknąć przycisk: "Zaloguj się".

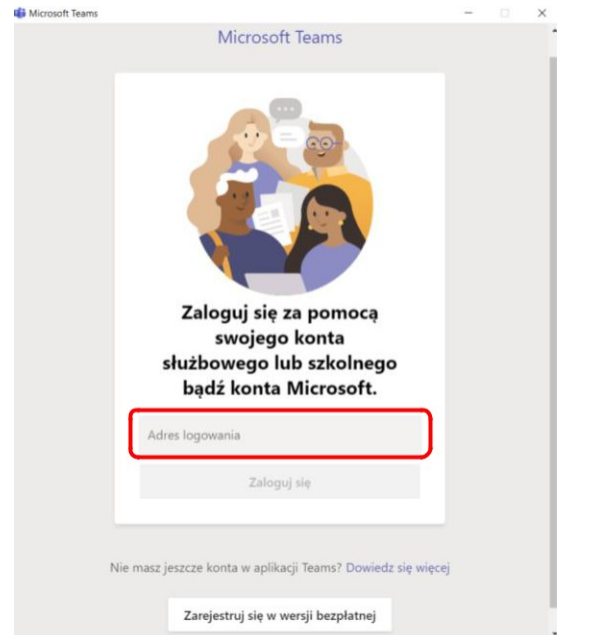

*Rysunek 4. Wprowadź nazwę użytkownika*

#### Następnie proszę wprowadzić hasło i kliknąć: "*Zaloguj*".

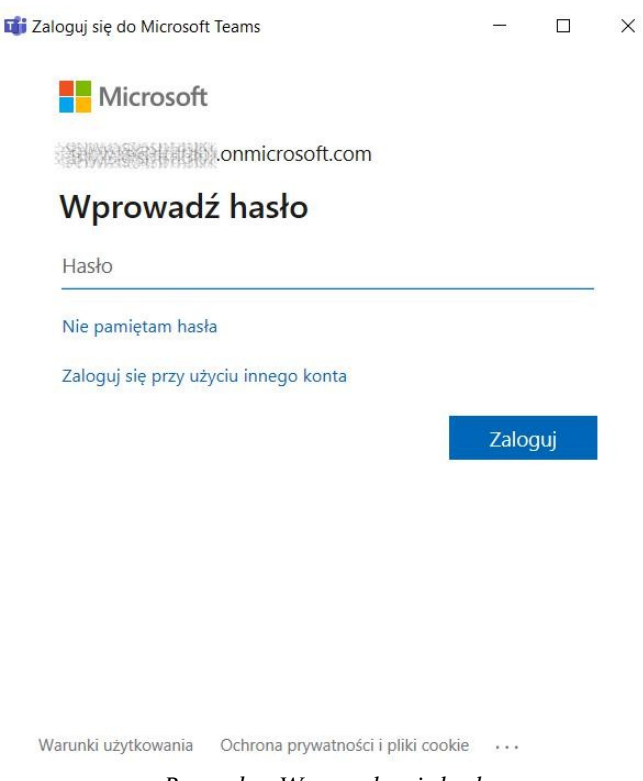

*Rysunek 5. Wprowadzanie hasła*

Po zalogowaniu pojawi się okno aplikacji:

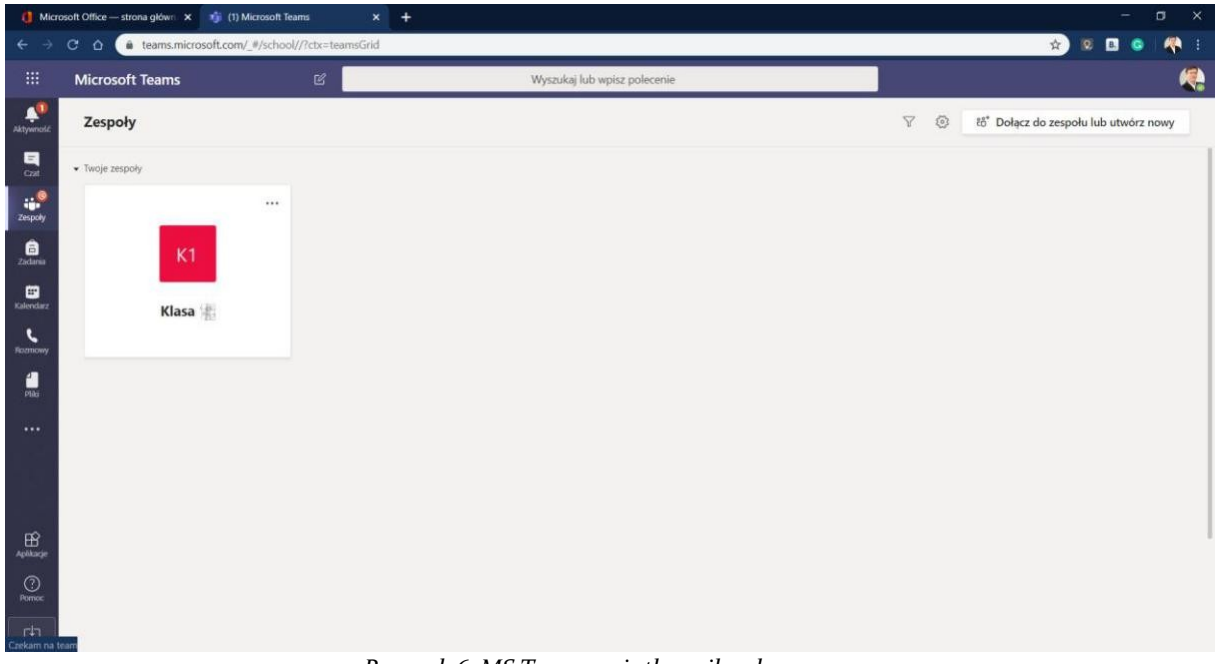

*Rysunek 6. MS Teams - użytkownik zalogowany*

Należy kliknąć ikonę *Zespoły.* Na liście zespołów istnieje zespół o nazwie: "*Klasa xx*" – gdzie xx oznacza Twoją klasę.

Wszystkie najważniejsze informacje i komunikaty zamieszczone będą w zespole. Proszę kliknąć ikonkę z nazwą zespołu.

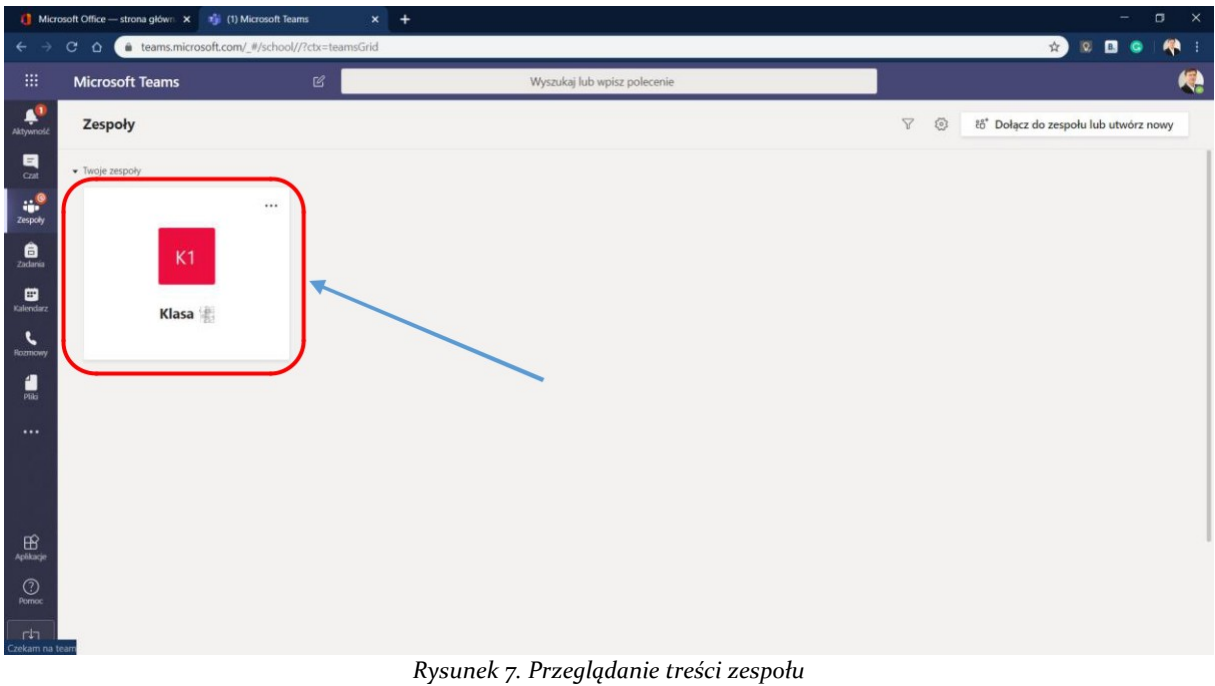

### **Dołączanie do wideokonferencji.**

Wszystkie planowane spotkania on-line widoczne są w kalendarzu. Aby dowiedzieć się kiedy odbędzie się spotkanie on-line należy kliknąć w ikonkę: "*Kalendarz*".

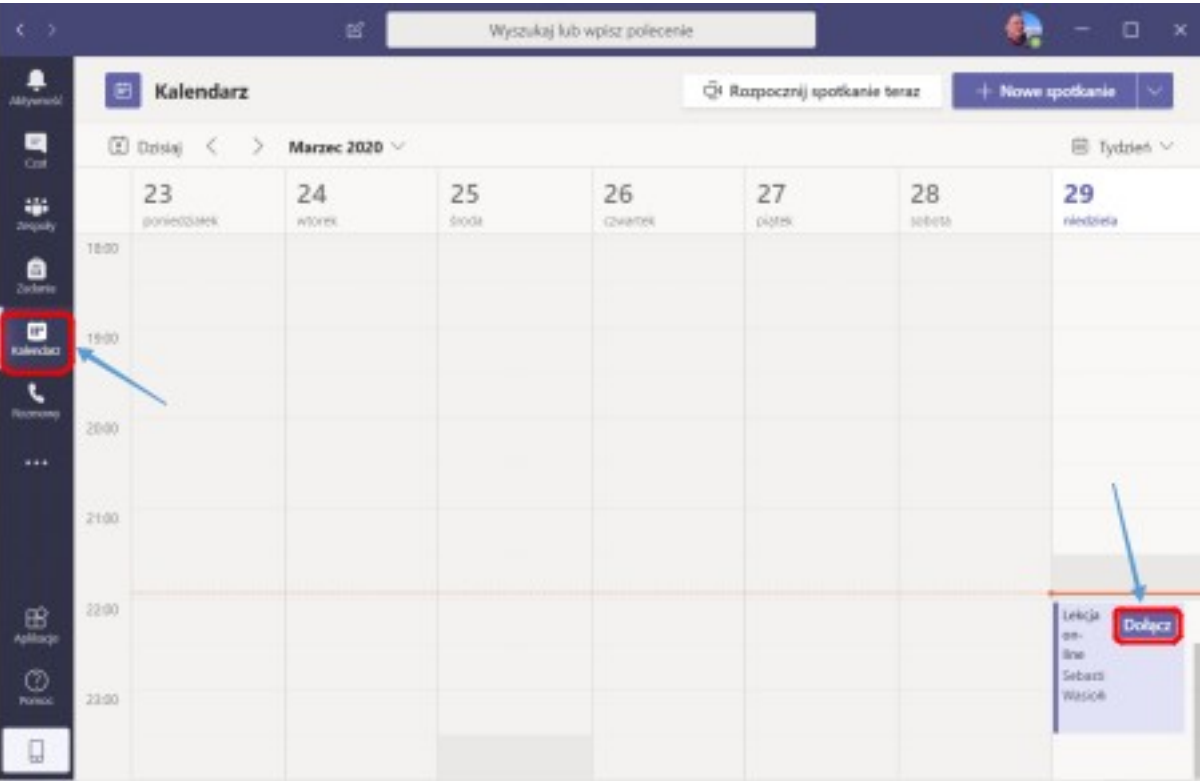

Na ekranie pojawi się lista spotkań on-line. Dodatkowo, na pół godziny przed planowanym spotkaniem pojawi się przycisk: "Dołącz".

**UWAGA!** Przycisk: "*Dołącz*" pojawia się 30 minut przed spotkaniem i jest widoczny przez cały czas trwania spotkania. Wcześniej oraz po zakończeniu spotkania przycisk: "Dołącz" jest niewidoczny.

W celu dołączenia do wideokonferencji proszę kliknąć na przycisk: "*Dołącz*". Pojawi się okno z wideokonferencją, w którym należy kliknąć przycisk: "*Dołącz teraz*".

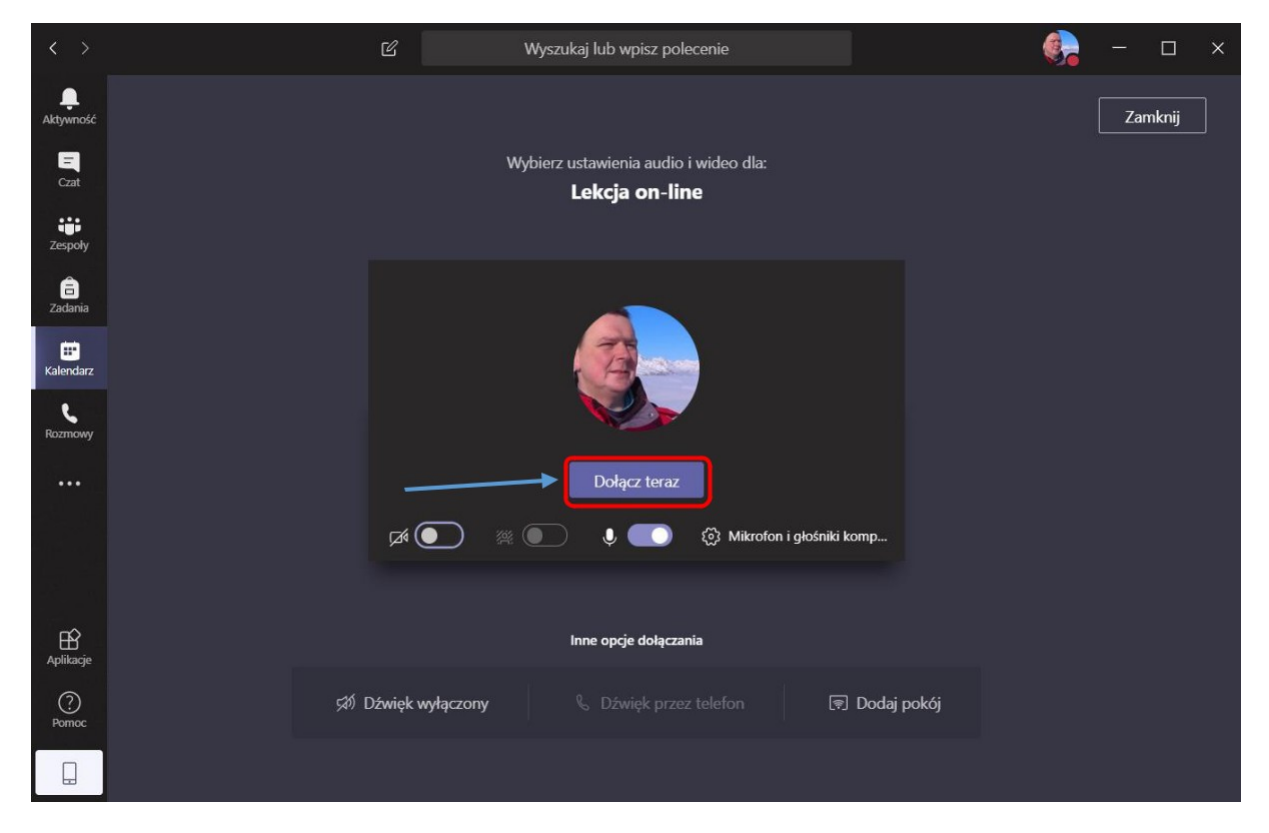

*Rysunek 9 . Dołączanie do wideokonferencji*

Po kliknięciu przycisku: "*Dołącz teraz*" otworzy się okno z pokojem wideokonferencyjnym w którym pojawią się wszyscy uczestnicy i rozpocznie się spotkanie.

Powodzenia i do zobaczenia.